## 指标看板-文本组件字体颜色告警效果使用说明

在V10.5.8 版本中,告警已转用"条件格式"功能实现,已禁用相关宏代码。

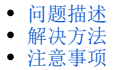

## <span id="page-0-0"></span>问题描述

在【指标看板】组件模板资源中,有以下几个文本组件模板实现了字体颜色告警的功能。若需要改变告警条件中的告警值,应该如何设置呢?

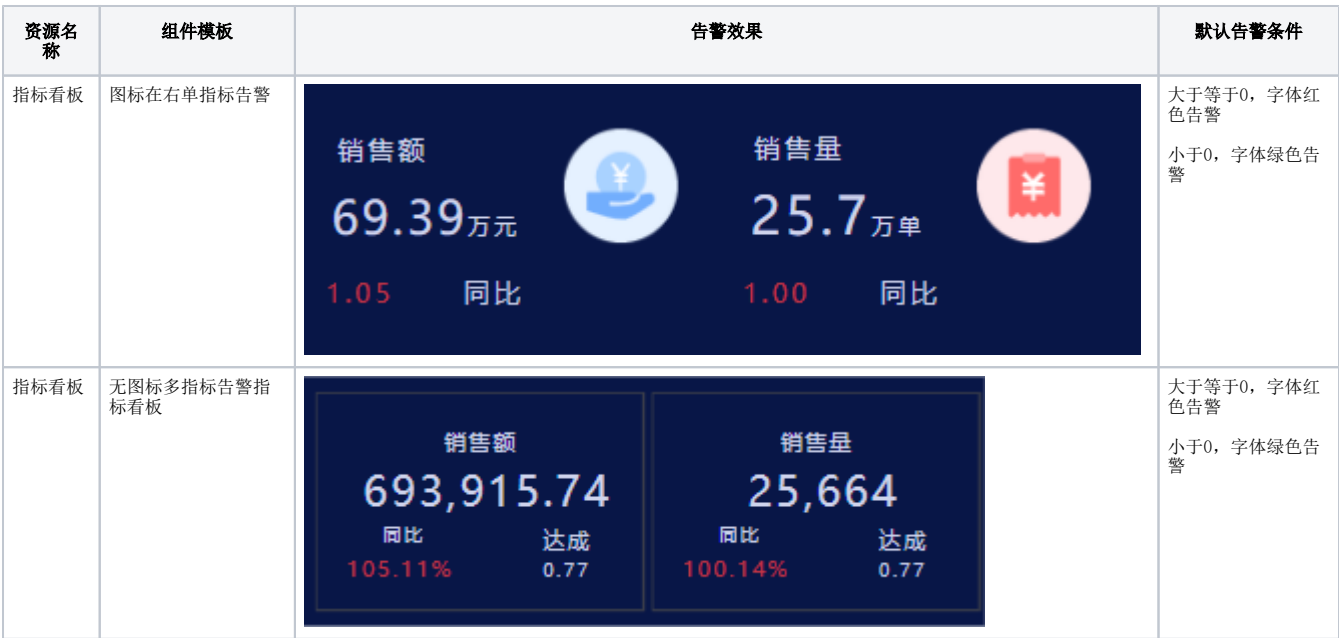

## <span id="page-0-1"></span>解决方法

1、首先,编辑这些文本组件时,会发现上述告警的这些数据是通过公式得到的,并且有一对大括号将这个公式给括起来了。这对大括号就是告警功能的 具体标识,宏代码中根据大括号找到需要进行告警设置的数据,然后进行告警处理。注意该大括号不要随意去除。

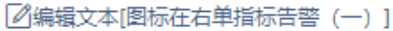

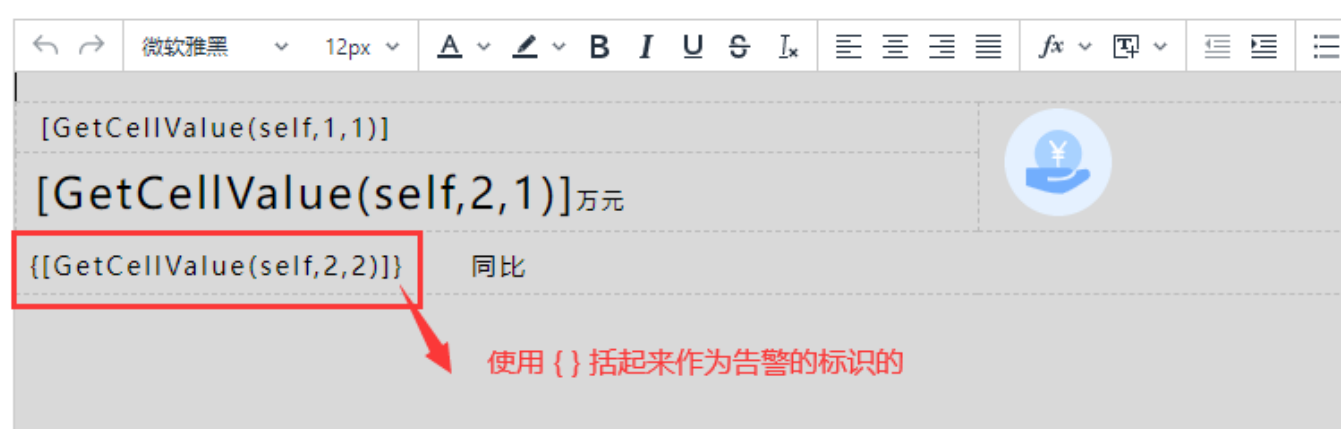

2、将组件模板复制过来,切换成自己的数据模型、配置好字段后。如果有需要修改告警的条件,如设置告警条件为 "大于20%,字体红色告警;小于 10%,字体绿色告警"。可按如下步骤设置

(1)选中该告警的文本组件,右键→宏管理

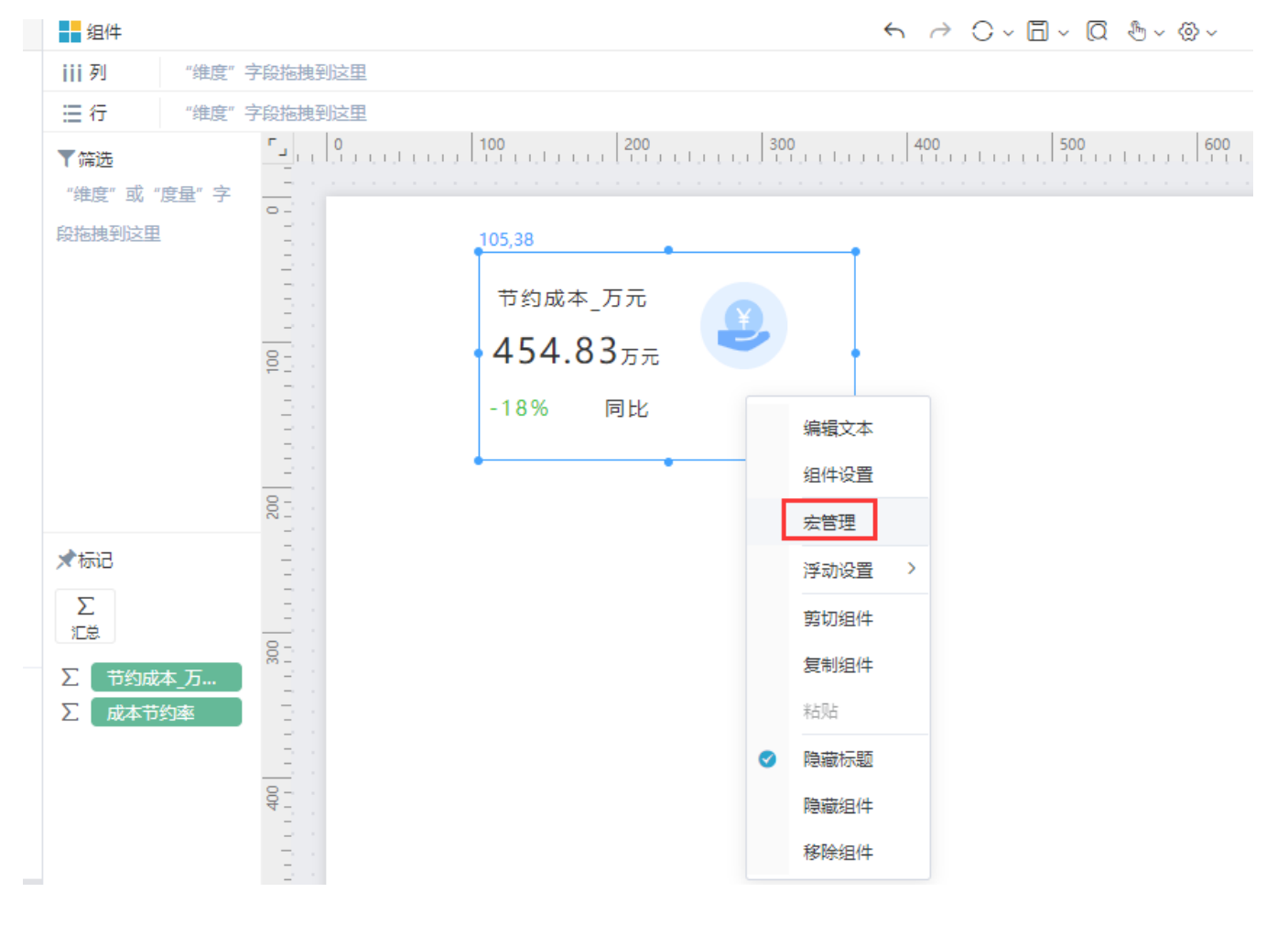

(2)在宏管理界面上,点击一下刷新按钮,这样可以刷新宏代码菜单。然后双击对应的组件的宏菜单,打开宏代码编辑界面

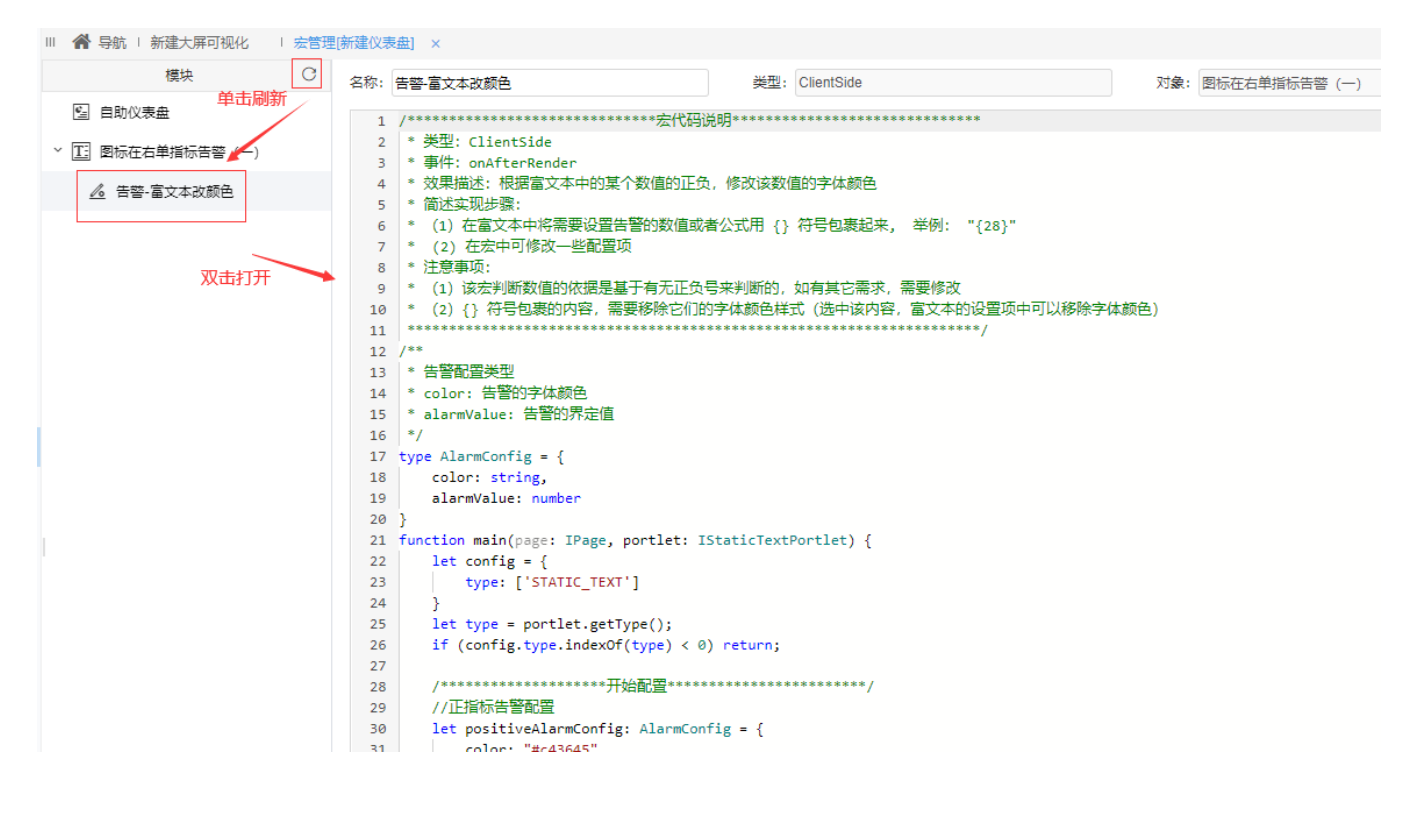

(3)根据需要修改代码中如下红框中的值。

类型: ClientSide 名称: 告警-富文本改颜色 对象: 图标在右单指 To the 18 color: string, 19 alarmValue: number  $20$  } 21 function main(page: IPage, portlet: IStaticTextPortlet) { let config =  $\{$ 22 23 type: ['STATIC\_TEXT'] 24 Þ 25 let type = portlet.getType(); 26 if  $(config-type.indexOf(type) < 0)$  return; 27 28 //正指标告警配置 29 let positiveAlarmConfig: AlarmConfig = { 30 三段式告警。 color: "#c43645",  $_{\rm 31}$ 指标数值>上面的告警值,红色预警 alarmValue: 0 // 大于此数值正告警 32 指标数值<下面的告警值, 绿色告警 33 ₹ 指标数值位于两个告警值中间,则不作告警 34 //负指标告警配置 35 36 let negativeAlarmConfig: AlarmConfig = { 37 color: "#38c238", 38 alarmValue: 0 // 小于此数值负告警 39  $\rightarrow$ 40 41 42 var pList: any = portlet.getHtmlContent().getElementsByTagName("p"); 43 var spanList: any = portlet.getHtmlContent().getElementsByTagName("span"); 44 var targetDomList: any =  $[]$ ; 45 targetDomList.push(...pList); targetDomList.push(...spanList); 46 47 if (targetDomList.length ==  $0)$  { 48 return; 49  $\mathcal{F}$ //从后往前找,使其避免先从大的dom中找,因为大的dom中可能包含小的dom,而小的dom可能才是我们要设置样式的目标 50

"大于20%,字体红色告警;小于10%,字体绿色告警"修改后代码如下:

名称: 告警-富文本改颜色

```
类型: ClientSide
```

```
12 / **13 | * 告警配置类型
14 * color: 告警的字体颜色
15 * alarmValue: 告警的界定值
16 */
17 type AlarmConfig = {
18
    color: string,
     alarmValue: number
19
20 }
21 function main(page: IPage, portlet: IStaticTextPortlet) {
22
      let config = \{type: ['STATIC_TEXT']
23
24
      Y
25
     let type = portlet.getType();
     if (config.type.indexOf(type) < 0) return;
26
27
     28
29
     //正指标告警配置
     let positiveAlarmConfig: AlarmConfig = {
30
         color: "#c43645",
31
         alarmValue: 20 // 大于此数值正告警
32
33
      Y
34
     //负指标告警配置
35
     let negativeAlarmConfig: AlarmConfig = {
36
         color: "#38c238",
37
         alarmValue: 10 // 小于此数值负告警
38
39
      }
      40
A - 1
```
(4)若需要修改边界条件,比如修改 红色告警的条件为 "指标数值"大于等于 上面的告警值。可以找到如下的代码。

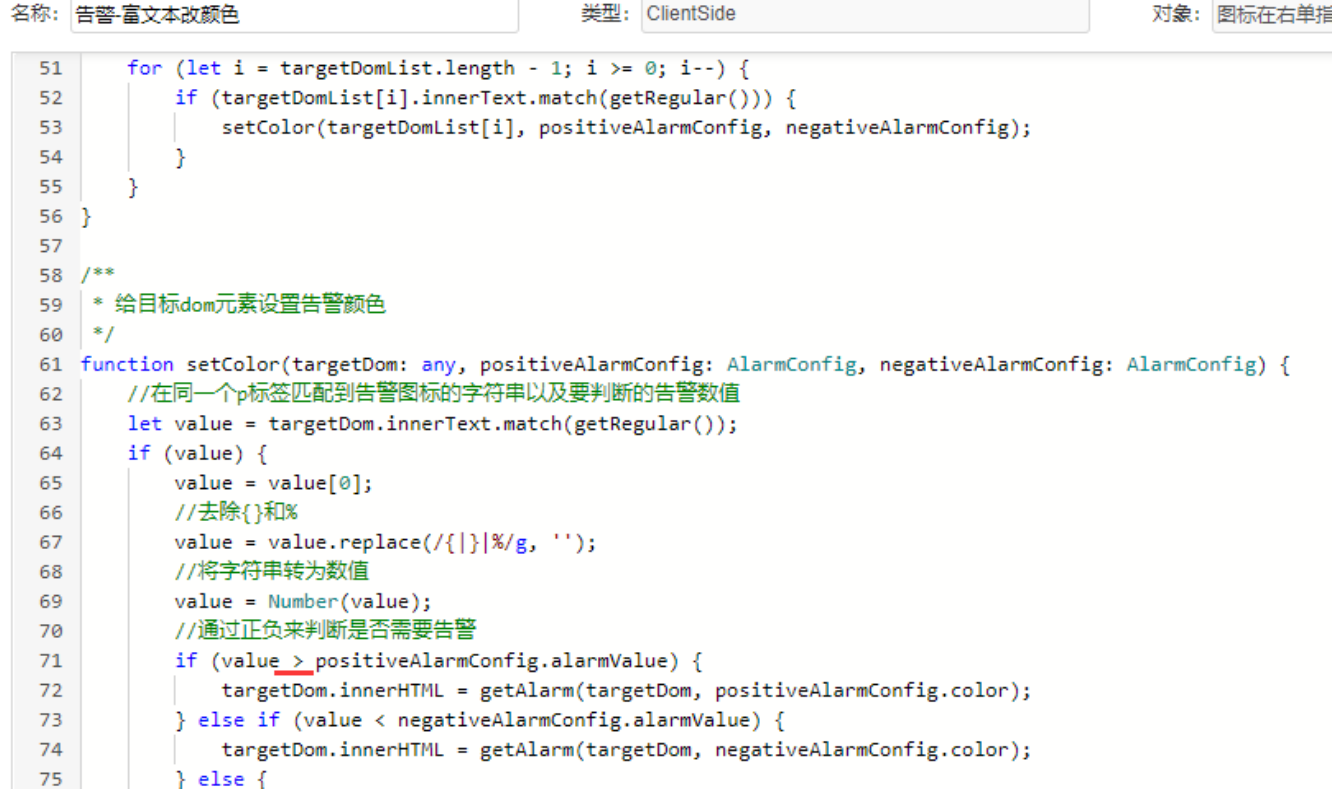

在 > 后面加上等于号=,如下

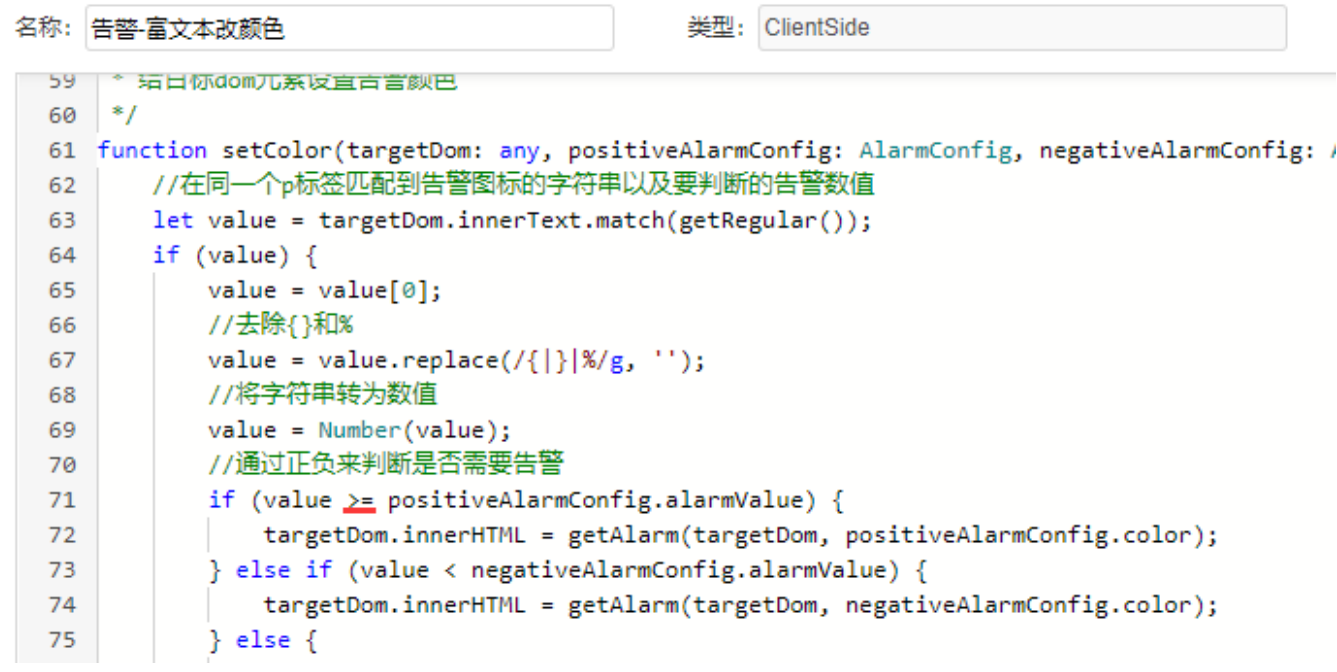

(5)小于的告警条件修改也同理。只要在

if (value < negativeAlarmConfig.alarmValue) { 中,小于号的后面加上等于号即可。

名称: 告警-富文本改颜色

类型: ClientSide

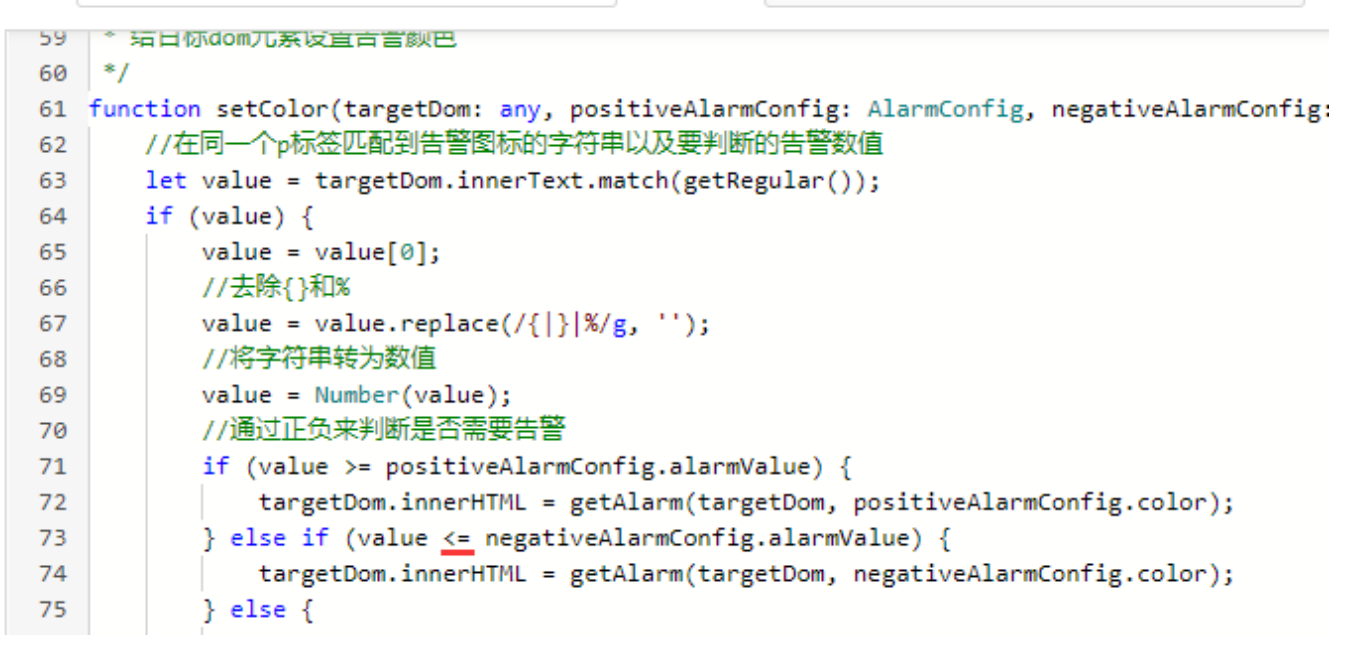

(6) 点击"宏管理"界面 右下角的 "保存"按钮,回到组件编辑界面,点击工具栏上的"刷新"按钮,即可看到效果。

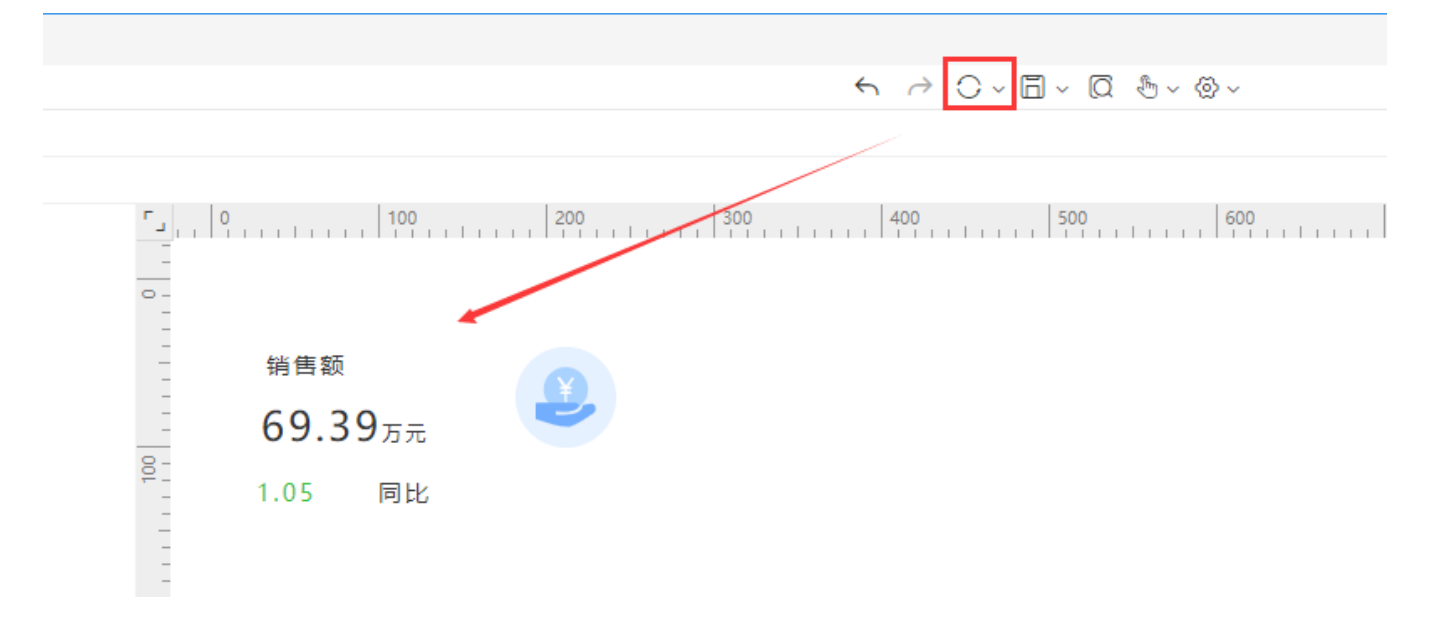

## <span id="page-6-0"></span>注意事项

1、如果产品为2022年6月8日前的V10.5版本,且告警数值为百分比格式(如12.3%),那么大于30%的告警条件,对应的alarmValue的值也是 30(而不 是0.03 或者3%)。如下:

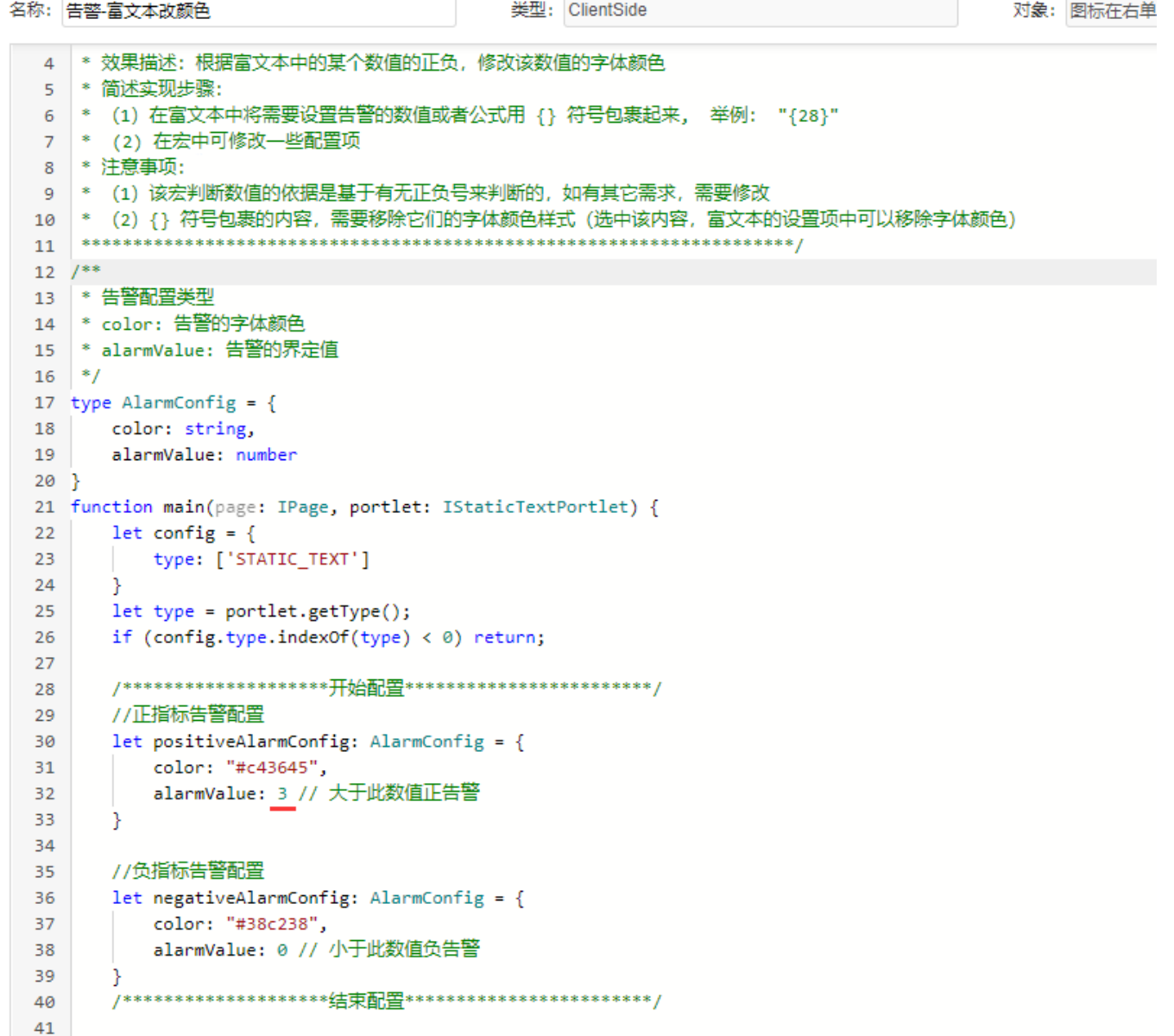

2、本组件模板中的告警代码,只适用于以下三种类型的数据格式

- (1)纯数字。如123、123.23
- (2)纯数字带千分位符。如345,334、2,345,345.33
- (3)百分比数字。如89.3%、3,45.35%

若有其他带前缀、后缀等数据格式,可根据用户实际需要通过定制服务方式实现。

3、通过文本组件实现告警的组件模板,具体的宏代码逻辑只支持文本组件中有一个数值进行告警设置。不支持多个数值进行告警。 若有此场景,可通过多个告警文本组件叠加摆放进行实现。或者以定制服务方式根据需求实现。